### **Intended Use**

The Allplex 2019-nCoV Assay is an in vitro diagnostic (IVD) real-time reverse transcriptase polymerase chain reaction (RT-PCR) test intended for the qualitative detection of nucleic acid from severe acute respiratory syndrome-related coronavirus 2 (SARS-CoV-2) in human nasopharyngeal swab, oropharyngeal swab, anterior nasal swab, midturbinate and sputum specimens from individuals with signs and symptoms of infection who are suspected of COVID-19 by their health care provider. Testing is limited to U.S. laboratories certified under the Clinical Laboratory Improvement Amendments of 1988 (CLIA), 42 U.S.C. §263a, to perform high complexity tests.

### **Kit stability**

- Expiry date is **8 months** from the date of manufacture at ≤ -20℃. Please refer to product label for final expiry date.
- This product can be used for **30 days** after opening the vials.
- This product can be used for maximum 7 repeats of freezing and thawing.

# **Specimen Handling and Storage**

- Specimens can be stored at 4 ℃ for up to 72 hours after collection. If any delay in extraction is expected, store specimens at -70℃ or lower.
- Extracted nucleic acids should be stored at -20 ℃ or lower.

# **Amplification and Detection (CFX96 Touch™, Bio-Rad)**

**NOTE**: If the RP-V IC is not added during extraction, the negative sample is interpreted as 'Invalid'.

### **1. Preparation for Real-time PCR**

**NOTE:** After completely thawing all reagents stored at ≤ -20℃, centrifugation must be performed.

**NOTE:** Positive control and clinical samples require special caution in order to avoid carry-over contamination.

**NOTE:** PCR setup can be performed automatically via Seegene NIMBUS or STARlet. The following is a guide for manual users.

① Prepare following reagents in a labeled sterile 1.5 mL tube. Set up all reagents on ice.

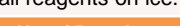

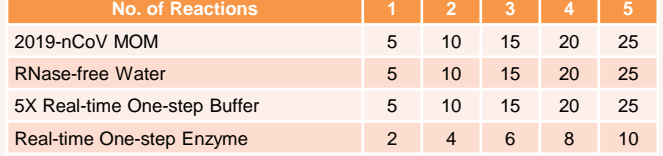

- ② Mix by inverting the tube 5 times or quick vortex, and briefly centrifuge.
- ③ Aliquot **17 μL** of the One-step RT-PCR Mastermix into PCR tubes\*.
- ④ Add **8 μL** of each sample's nucleic acids, 2019-nCoV PC and NC (RNase-free Water) into the tube containing an aliquot of the Onestep RT-PCR Mastermix.
- ⑤ Close the cap, and briefly centrifuge the PCR tubes.
- ⑥ Verify that the liquid containing all PCR components is at the bottom of each PCR tube. If not, centrifuge again at a higher rpm and for a longer time.
- ⑦ Immediately initiate PCR.

**NOTE:** Be sure to centrifuge the PCR tube before running PCR reaction in order to set the liquid to the bottom and to eliminate air bubbles.

#### **\* Available PCR Tube**

Low-Profile 0.2 mL 8-Tube Strips without Caps (white color, Cat. No. TLS0851, Bio-Rad) Optical Flat 8-Cap Strips (Cat No. TCS0803, Bio-Rad)

Hard-Shell® PCR plates 96-well WHT/WHT (Cat. No. HSP9655, Bio-Rad)

Permanent Clear Heat Seal (Cat. No. 1814035, Bio-Rad)\*

PX1 PCR plate sealer (auto-sealer, Cat. No. 181-4000, Bio-Rad)\* \* The above mentioned heat seal and plate sealer must be used in combination.

# **[ Analytes ]**

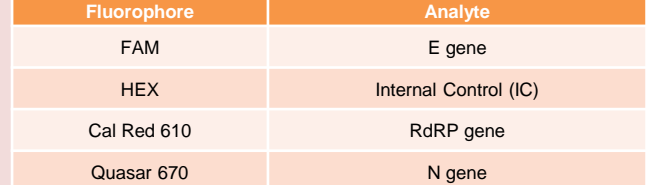

# **Nucleic Acid Extraction**

**NOTE:** Vortex specimen before use. If the specimen is still viscous, let it cool down or add saline solution.

**NOTE:** Refer to volume of internal control (IC) in Seegene Launcher program.

**Seegene NIMBUS/STARlet** Extraction reagent : STARMag™ 96 X 4 Universal Cartridge kit\*

**Required (or Minimum)** specimen volume : 300 μL Elution volume : 100 μL

Proceed the extraction step following 'Tutorial' of Seegene Launcher program. RP-V IC tube must be loaded on extraction equipment before nucleic acid extraction.

### **2. Real-time PCR Instrument set up**

- ① Protocol Setup
- $-$  In the main menu, select File  $\rightarrow$  New  $\rightarrow$  Protocol to open  **protocol Editor**.

#### - In **Protocol Editor**, define the thermal profile **as table below**.

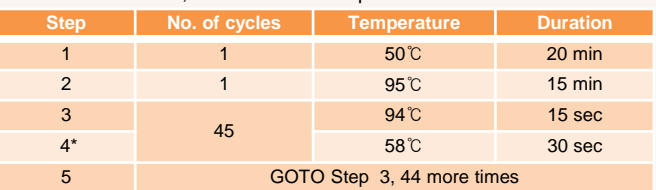

\* **Plate Read at Step 4**. Fluorescence is detected at 58°C.

- Click the box next to **Sample Volume** to directly input 25 μL.
- Click **OK** and save the protocol to open the **Experiment Setup** window.
- ② Plate Setup
- From **Plate** tab in **Experiment Setup**, click **Create New** to open **Plate Editor** window.
- Click **Select Fluorophores** to indicate the fluorophores (**FAM**, **HEX**, **Cal Red 610** and **Quasar 670**) that will be used and click **OK**.
- Select the desired well(s) and then its sample type from the **Sample Type** drop-down menu.
	- **Unknown** : Clinical samples
	- **Negative Control**
	- **Positive Control**
- Click on the appropriate checkboxes (**FAM**, **HEX**, **Cal Red 610** and **Quasar 670**) to specify the fluorophores to be detected in the selected wells.
- Type in **Sample Name** and press enter key.
- In **Settings** of the **Plate Editor** main menu, choose **Plate Size (96 wells)** and **Plate Type (BR White).**
- Click **OK** to save the new plate.
- You will be returned to the **Experiment Setup** window.
- ③ Start Run
- From **Start Run** tab in **Experiment Setup**, click **Close Lid** to close the instrument lid.
- Click **Start Run**.
- Store the run file either in My Documents or in a designated folder. Input the file name, click **SAVE**, and the run will start.

*\* Required, but not provided (Cat. No. 744300.4.UC384)*

# **Data Analysis (CFX96™ Touch, Bio-Rad)**

# **1. Pre-setting for Data Analysis**

### **A. Create folders for data export**

- ① Create a folder to save amplification curve detection results.
- ② The location and name of the folder is specified by user, but in case of using 'Seegene Export' function, folder named "QuantStep4" is created automatically in selected location.

### **B-1. Pre-settings for Data Analysis in CFX Manager™ Software V3.1 of CFX96™ Touch**

① After the PCR reaction, select **No Baseline Subtraction** from **Baseline Setting** of  **Settings** menu.

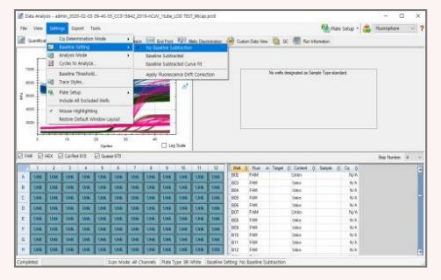

② Select **Excel 2007** from **export All Data Sheets from Export** menu.

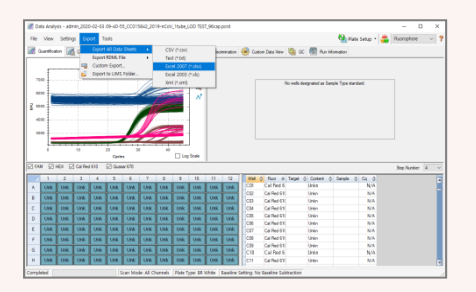

③ Choose a location to save data and click **OK**.

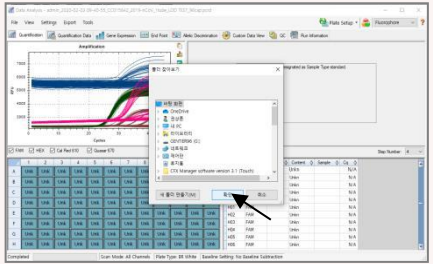

#### **B-2. Pre-settings for Data Analysis in CFX Maestro™ Software of CFX96™ Touch**

① After the PCR reaction, select **No Baseline Subtraction** from **Baseline Setting** of  **Settings** menu.

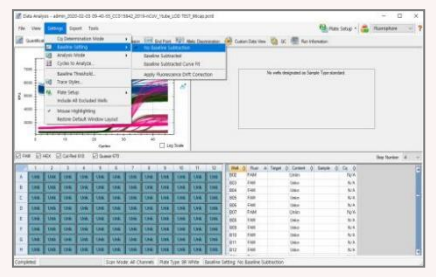

② Select **Excel 2007** from **export All Data Sheets from Export** menu.

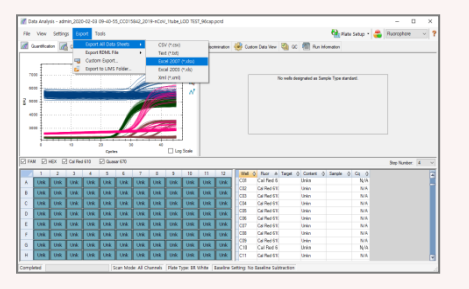

③ Choose a location to save data and click **OK**.

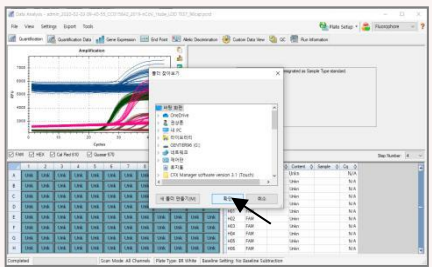

### **2. Settings for Data Analysis in Seegene Viewer**

① Open **Seegene Viewer** program and click **Open,** select the exported data.

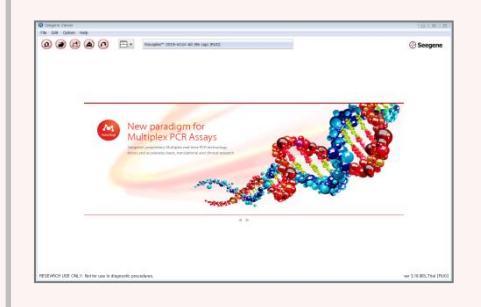

② After opening the results file, select the **'Allplex™ 2019-nCoV Assay'** from the **PRODUCT** menu.

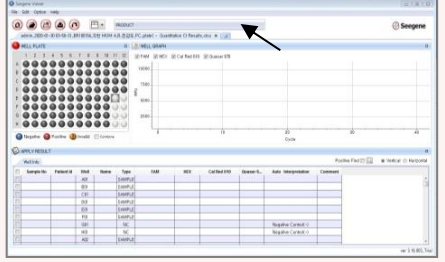

③ Check the result for each well.

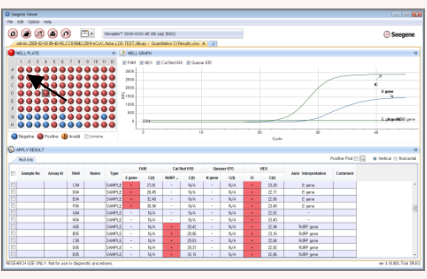

# **Interpretation**

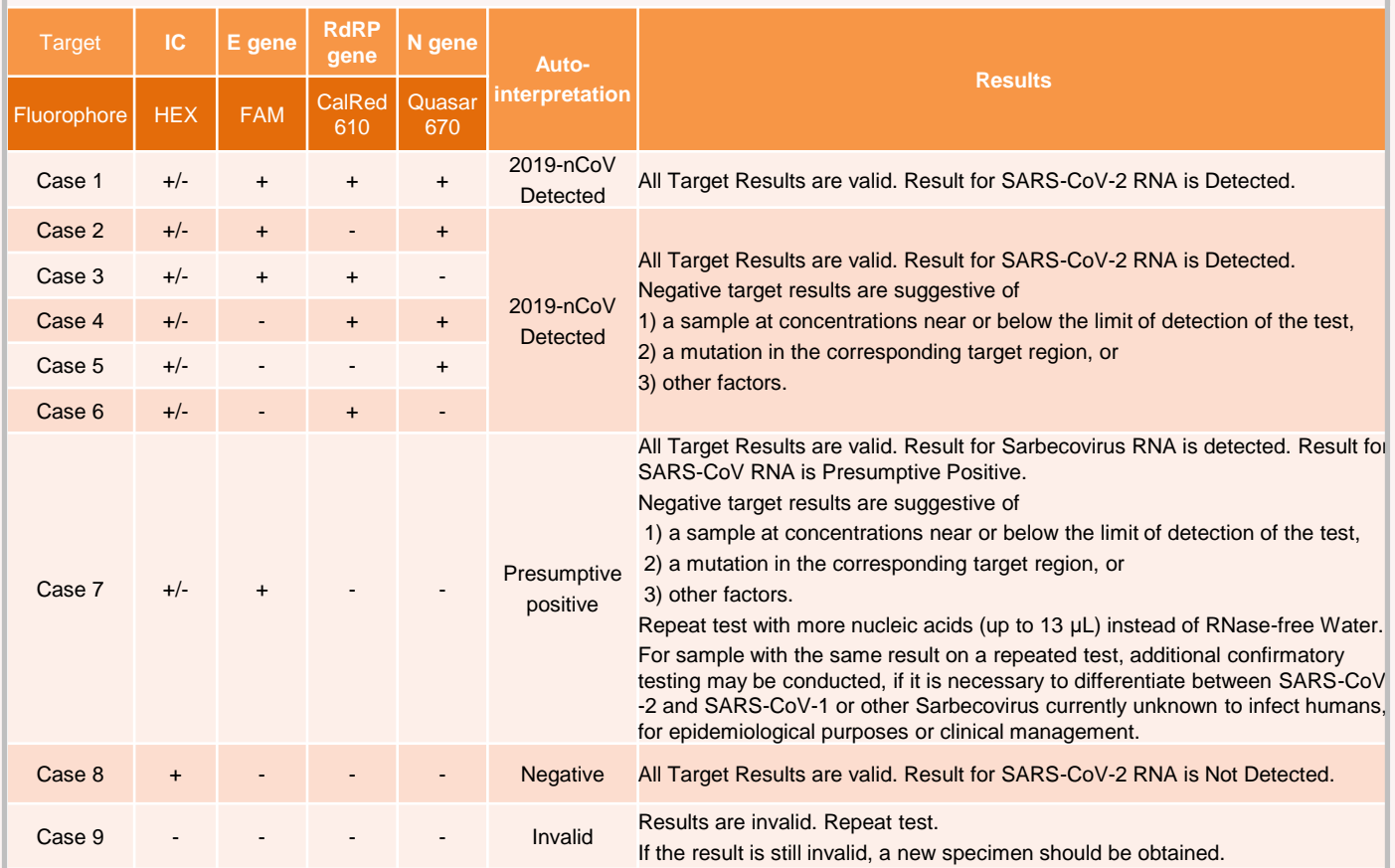

# **[Cut-off]**

For all targets,

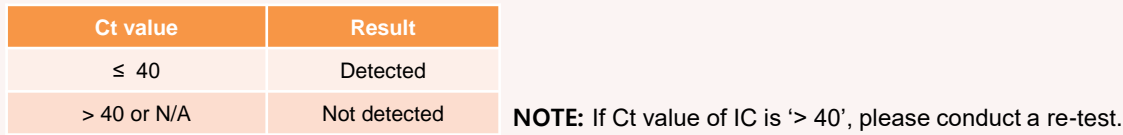

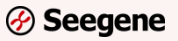